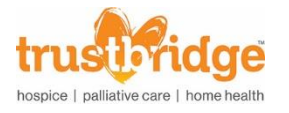

## How to Self-Enroll in Relias

- 1. Log in Relias as normal.
- 2. In the "Current Training" tab click **+ Browse Elective Courses**.

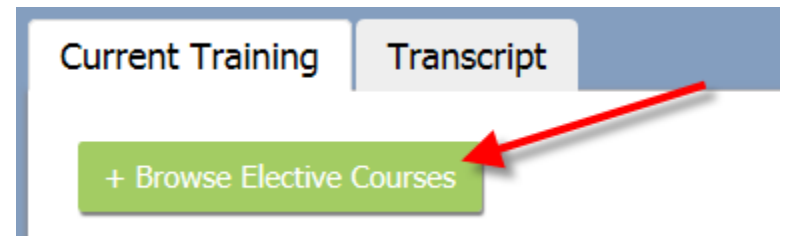

- 3. Search for the course you want to complete.
	- a. For more information on the course, click the course title.
- 4. Click **Enroll**.

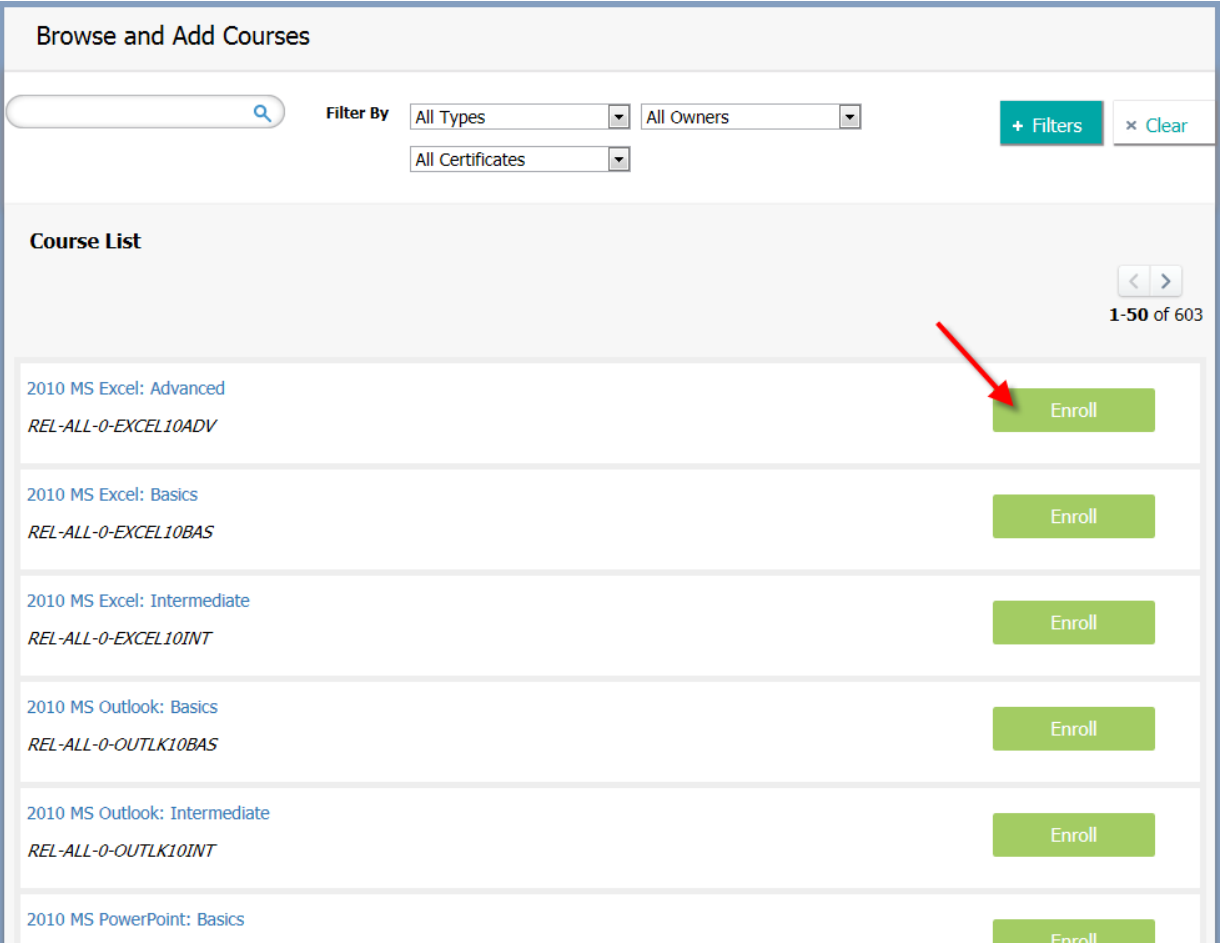

- 5. After enrolling in your desired courses, click "Back to My Learning" to complete the course.
- 6. If you no longer wish to complete the course, click **withdraw**.

Contact Knowledge Center at 561-419-2837 or email: [educationadmin@trustbridge.com](mailto:educationadmin@trustbridge.com) if you have any questions.

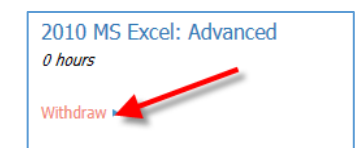

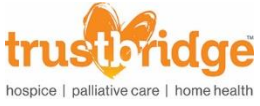

## How to Filter by Specific Discipline

- 1. Log in Relias as normal.
- 2. In the "Current Training" tab click **+ Browse Elective Courses**.

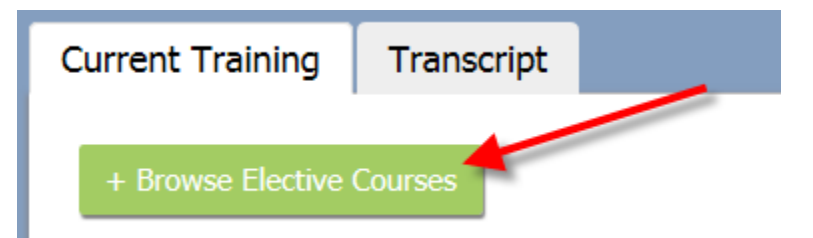

3. Under "Filter By" click the drop down next to "All Certificates.

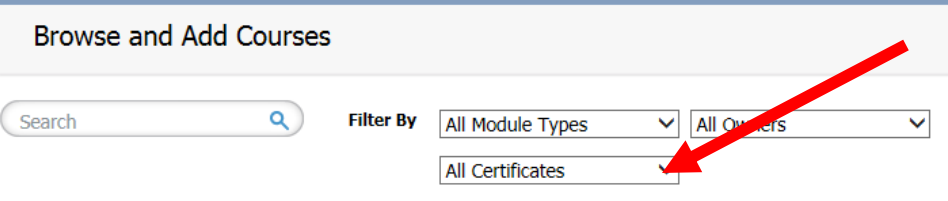

4. Scroll down and select "FL (CCSW-MFT-MHC) – Florida Board of Clinical Social Work, Marriage and Family Therapy, and Mental Health Counseling".

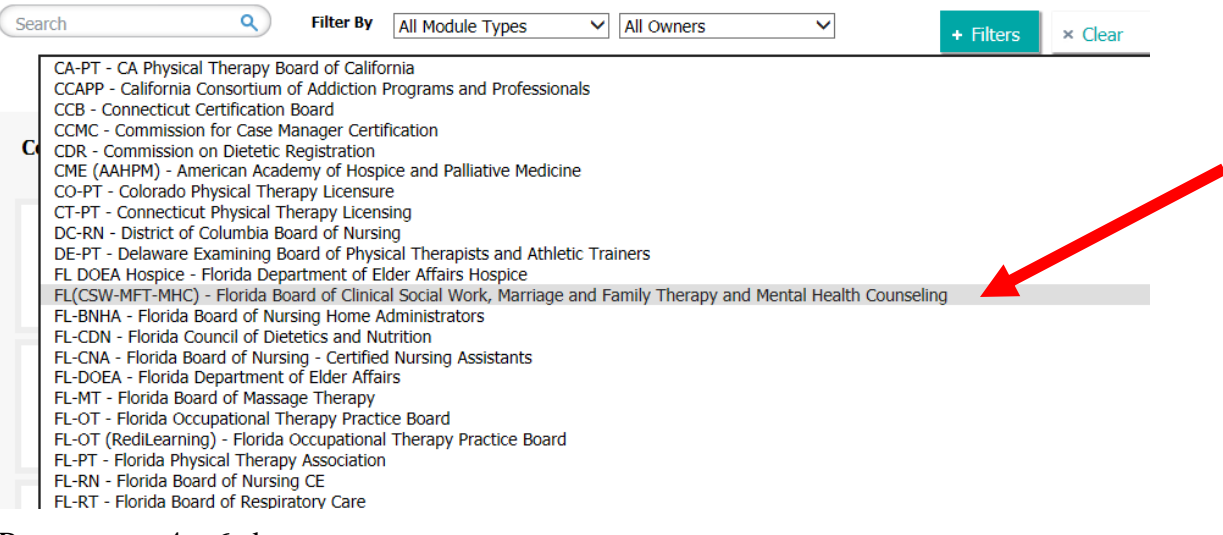

5. Repeat steps  $4 - 6$  above.

Contact Knowledge Center at 561-419-2837 or email: [educationadmin@trustbridge.com](mailto:educationadmin@trustbridge.com) if you have any questions.